## Faculty Guide: Creating an online video submission assignment in Canvas

Video submissions are very large files. It is important that students upload a video submission to our Kaltura Streaming Media server to avoid technology issues. For best results when submitting a video file, students should be on a wired/ethernet connection or on a private wi-fi connection.

We recommend all faculty create a practice video submission assignment, where students can rehearse the process of uploading a video before they have to submit for the final.

1. Facultuy create an online submission assignment in Canvas

| Submission Type |                      |  |
|-----------------|----------------------|--|
| Submission type | Online •             |  |
|                 | Online Entry Options |  |
|                 | Text Entry           |  |
|                 | Website URL          |  |
|                 | Media Recordings     |  |
|                 | □ File Uploads       |  |

2. Students will submit their videos within the Rich Content Editor using the plug icon, then'Embed Kaltura Media'.

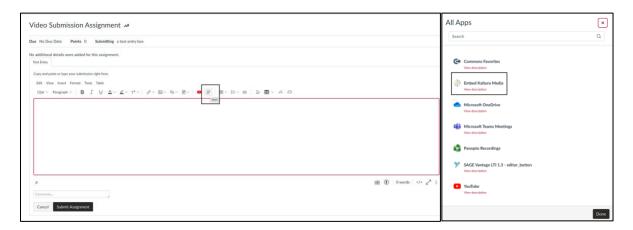

3. Students will select 'Add New' and 'Media Upload'.

| Embed Kaltura Media                                    | ×                                        |          |
|--------------------------------------------------------|------------------------------------------|----------|
| My Media Media Gallery                                 |                                          | 2        |
| Q Search My Media<br>Filters > Search In: All Fields ~ | Sort By: Creation Date - Descending 🐱    |          |
|                                                        | From Delaura Brecken on March 10th, 2020 | Select 🗸 |

4. Submissions will be visible in the SpeedGrader. Enter score in the empty box.

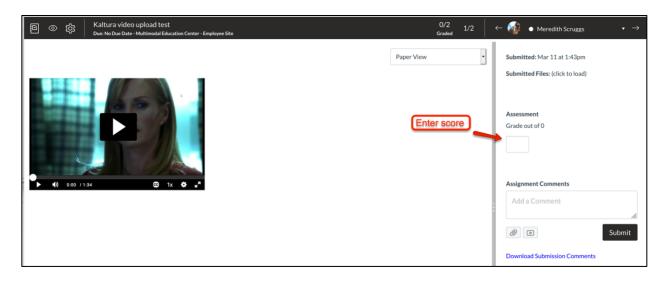